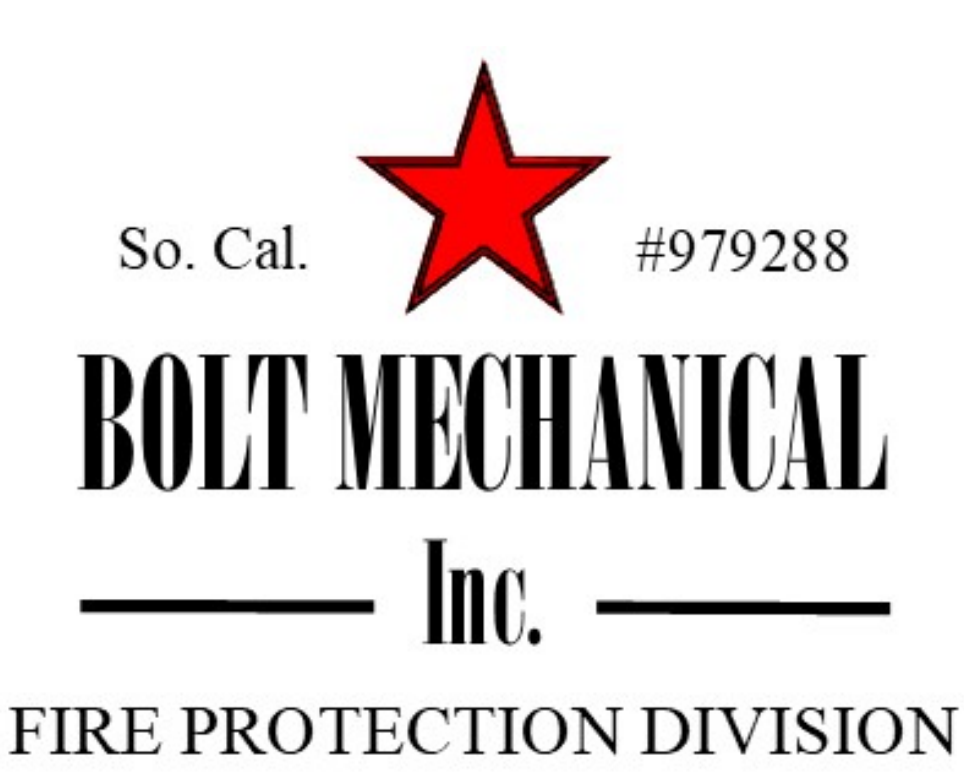

# **Customer Portal User Guide**

#### **Log in**

To log into our Customer portal go the link that you have received from BOLT MECHANICAL, INC. by email, input the credentials (Login and password)land click "Login" button. You will get to the Home page of our Customer portal.

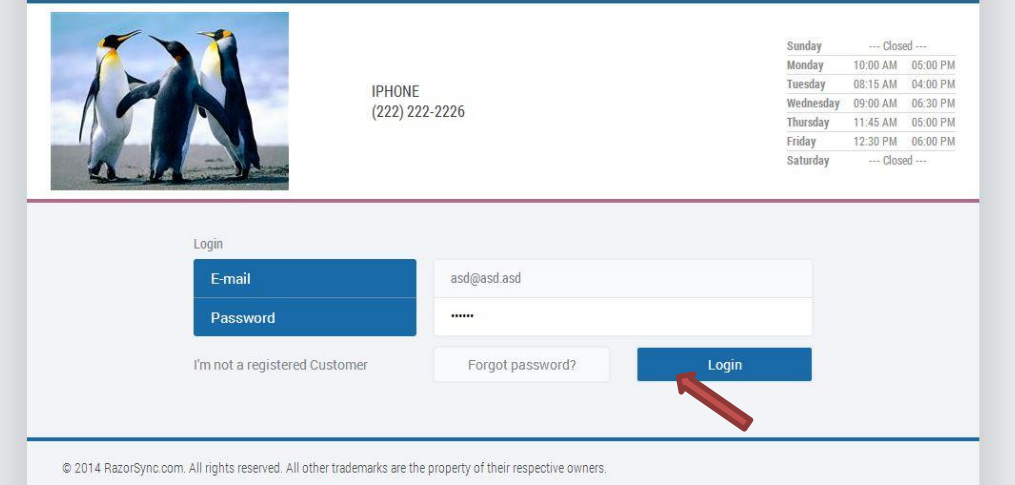

#### **Forgot password**

If you forgot your password, click "Forgot password?"

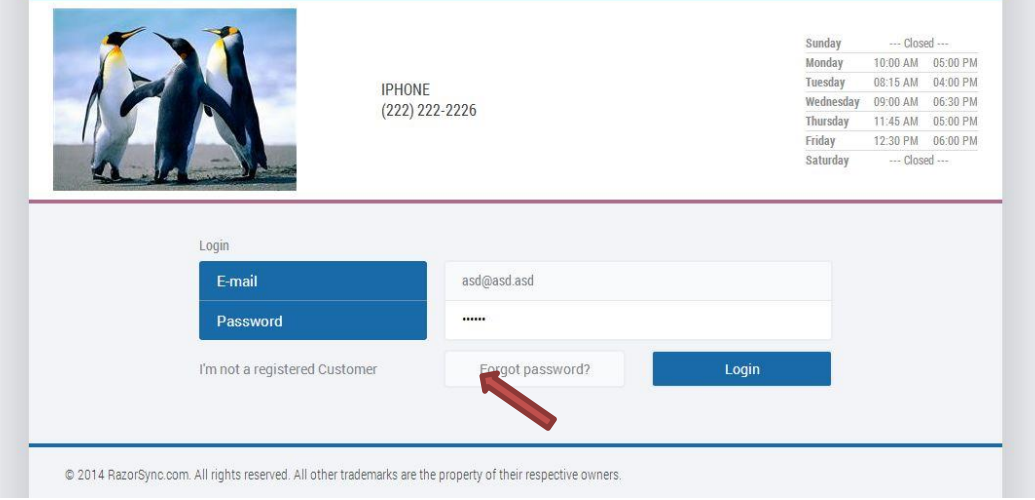

You will be redirected to the page with the text field where you should type in your email address. After that click "Continue" – a new password will be sent automatically to the email you have typed in.

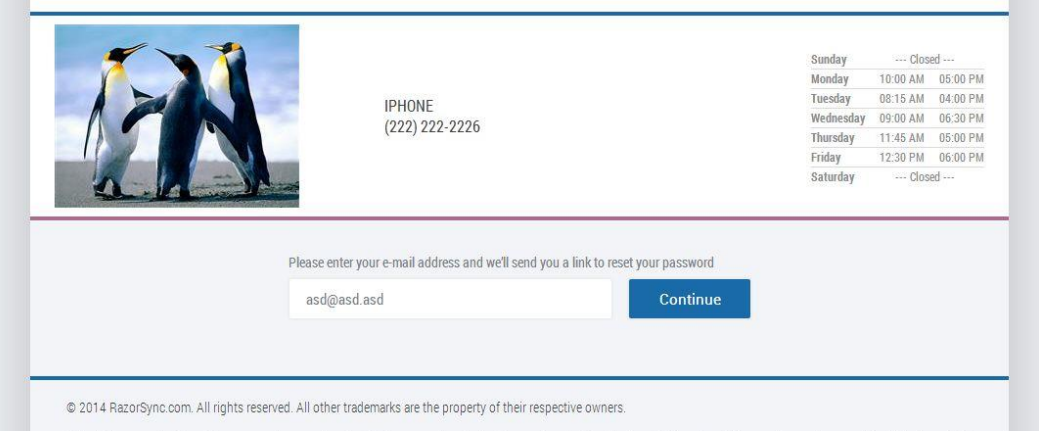

### **Unregistered customer**

If you are not registered on our Customer Portal, but want to request Service, click "I'm not a registered Customer". You will be redirected to the form that you need to fill in in case you want to create a service request. Your account will be created and credentials sent to your indicated email address upon filling in the form. For further instructions on how to create an SR without being a registered customer, see p.4.

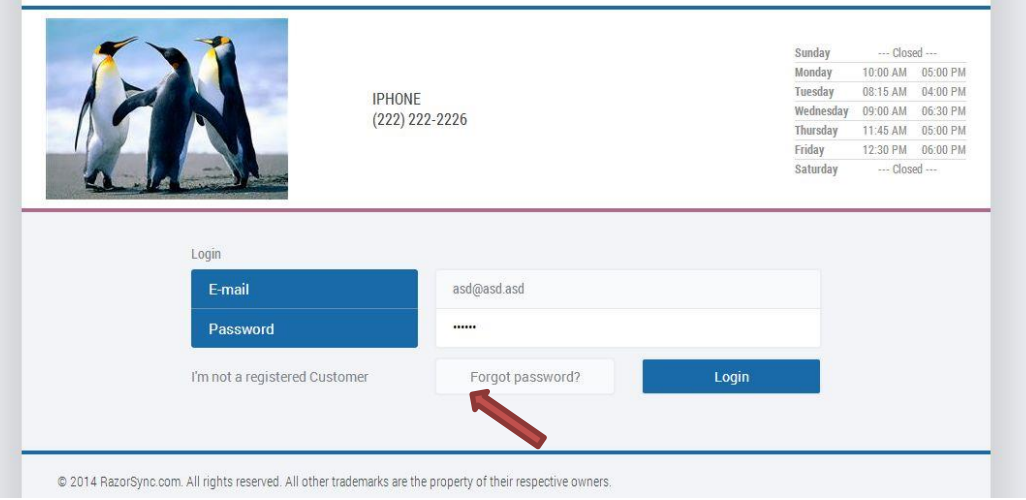

### **Create a Service request by unregistered customer**

Click "I'm not a registered Customer" on the login page. You will be redirected to the form that you need to fill in in case you want to create a service request. All the fields are required: First name, Last name, Street address, City/State/ZIP, Phone, Email address.

You should also provide a Summary and Description of your Service Request, as well as select the Start/End Date from the date picker and time block for the required period when you want your Service Request to be done. Please, note that if you require urgent service and are not able to wait until the closest date available in the date picker, just phone our company. 323.909.BOLT.

Submit your form by clicking the "Submit" button. If you want to cancel the Service Request creation, click "Cancel".

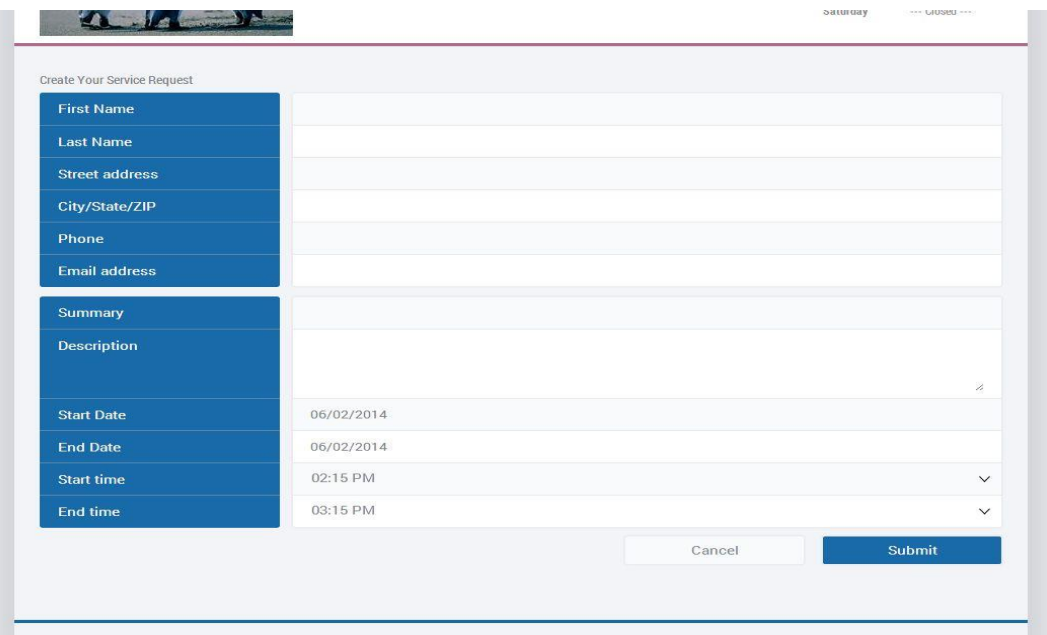

### **Home page**

You get to the home page after you have logged in. Home page contains your current Service Request (if you have any) and current Work Order (if you have any). The service address and the current location of the Field Worker assigned to your Work Order are displayed on the map. There is also a Service Request list containing all the Service Requests that you have oredered (if you have any).

By default all the Service Requests are sorted in the list starting from the latest to the earliest. Click right arrow in the end of the line of any Service Request to see its details.

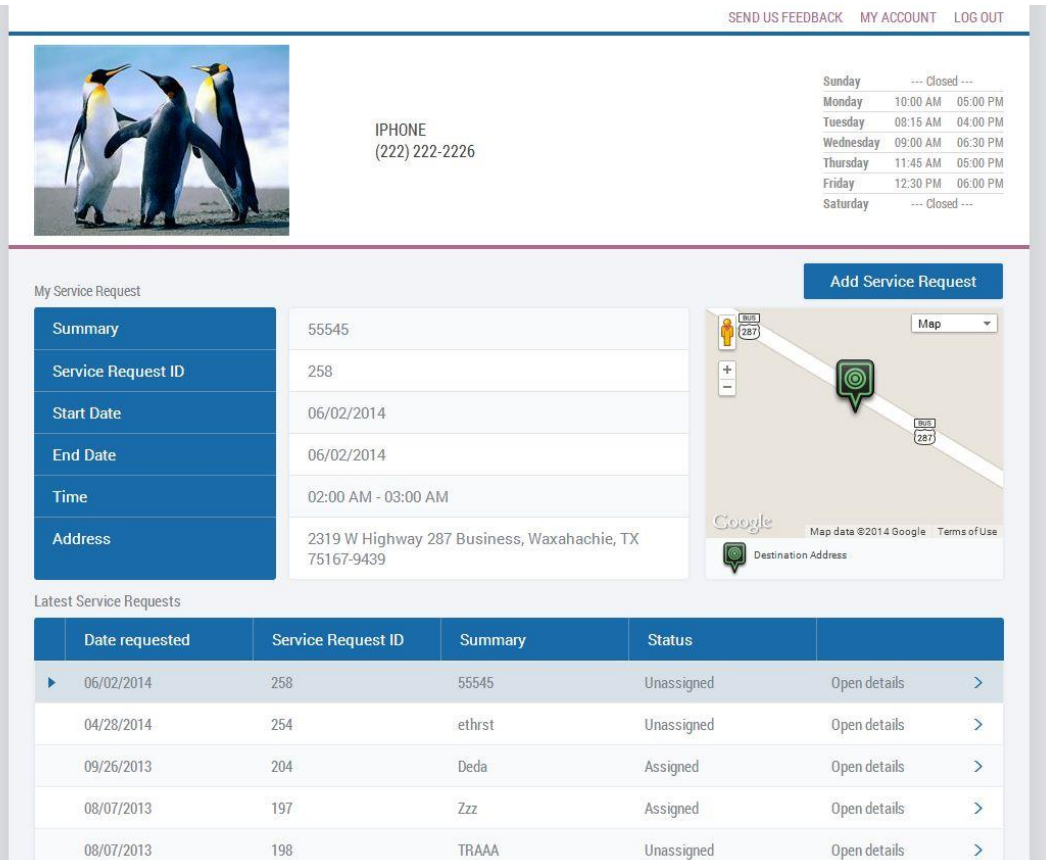

## **Service Request details page**

To get to the Service Request details page go to Home page and click "Open details" link or arrow in the line of the Service Request you need in the Service Request history list.

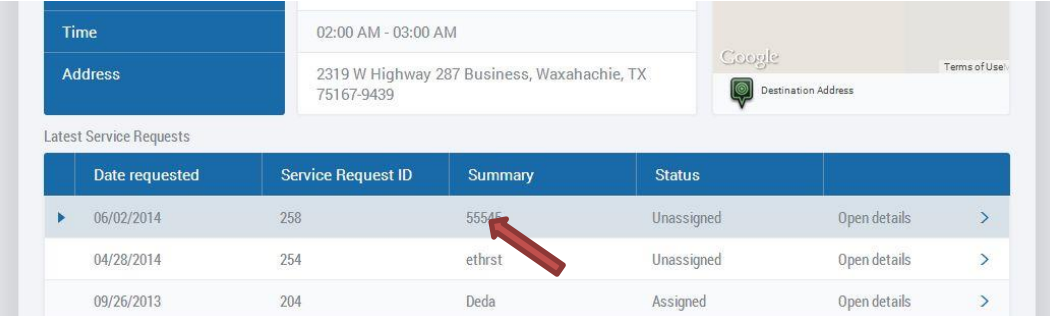

Service Request details page contains the Service Request details – Summary, ID, Start and End date, Time and Address. Destination Address and the current location of the Field Worker assigned to current Work Order (if you have any) are displayed on the map. There is also a Work Order list containing all the Work Orders to this Service Request (if you have any). The list is sorted by the Work order start date from the latest to the earliest.

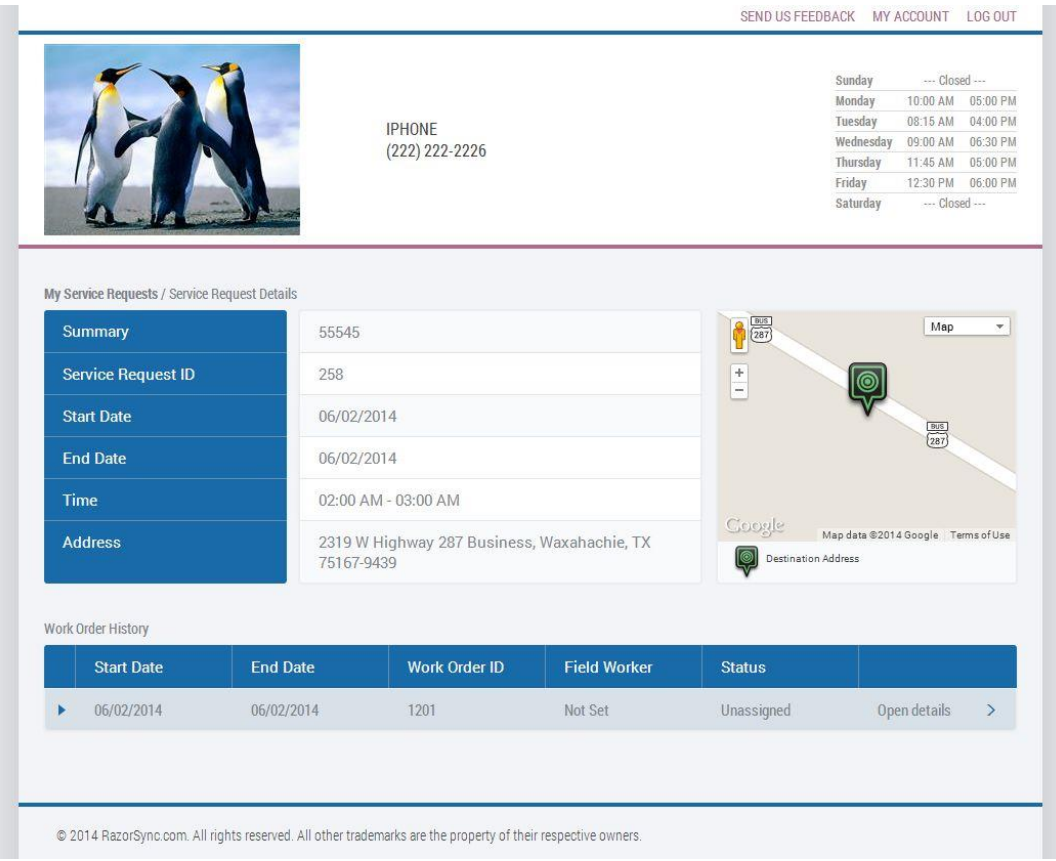

### **Work Order details page**

To get to the Work Order details page, go to Service Request details page and click "Open details" link or arrow in the line of the Work Order you need in the Work Order history list.

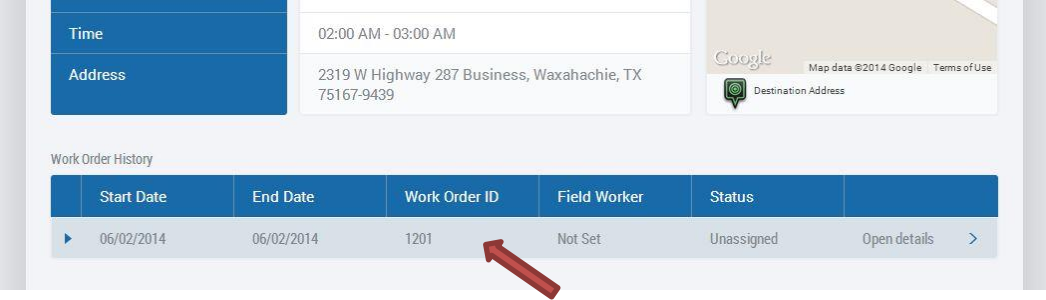

The details contain Summary, Work Order ID, Start/End Date, Time, Field Worker assigned to this Work Order and its current Status. There is also a map showing the location of our Field Worker and the Service Address.

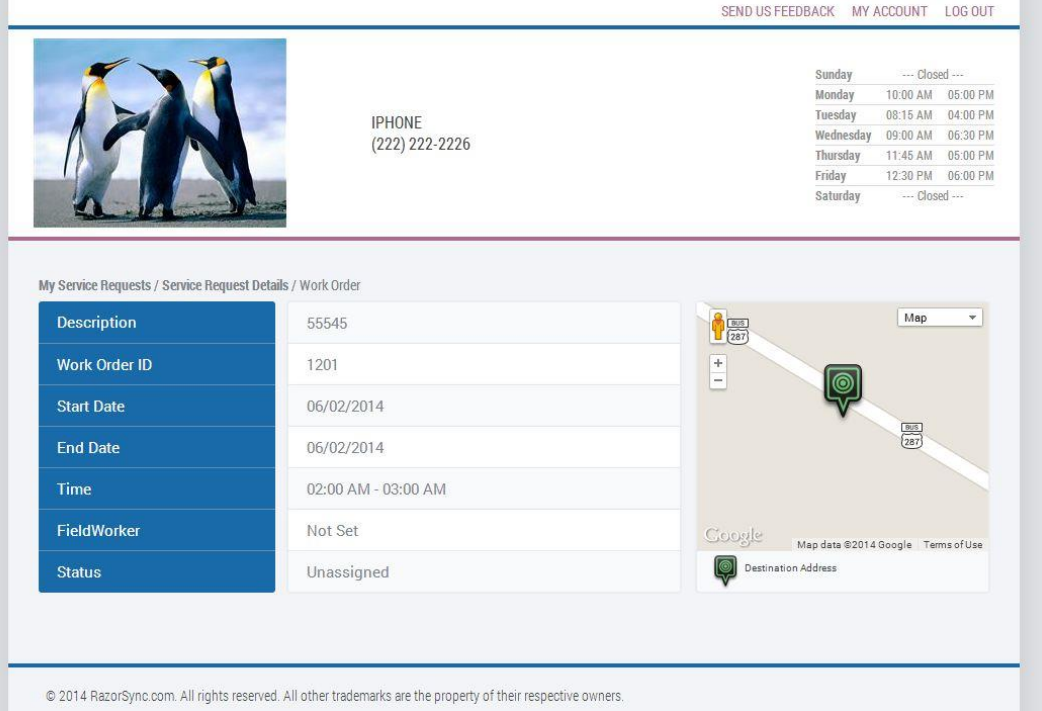

## **Add Service Request**

To add new Service Request, click "Add Service Request" on the home page.

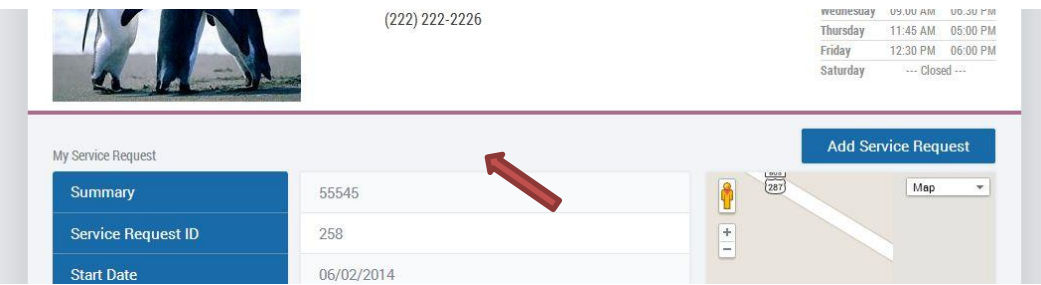

You will be redirected to the page with an empty form to fill in. All the fields are required:

- Summary and Description are to be input manually;
- one of the Service Addresses is auto-populated, but still can be changed by selecting another one from the dropdown list;
- Start/End Date is to be selected from the available dates using the date picker;
- Start/End Time is to be selected from the dropdown list of the available time blocks.

Please, note that if you want an urgent service and are not able to wait till the closest date available in the date picker, just phone our company. 323.909.BOLT

On completing the form click "Submit" to send your Service Request or "Cancel" to quit the page without sending the request.

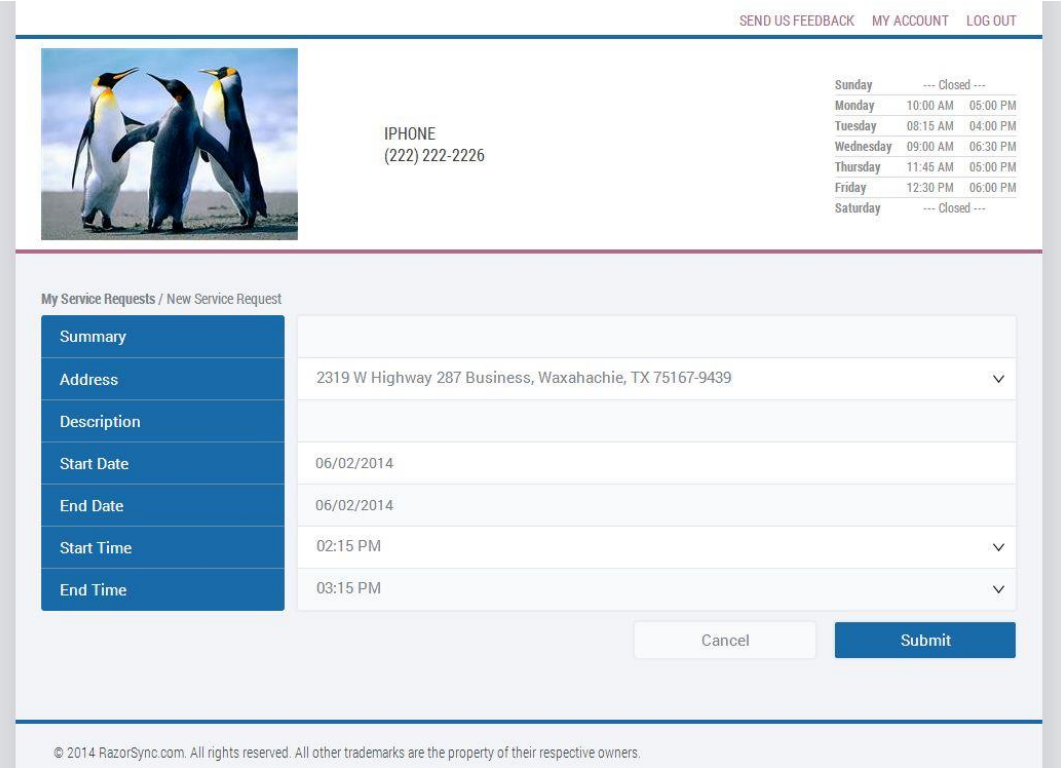

### **Send Feedback**

To send your feedback, click the "Send Us Feedback" link. You will be redirected to the Feedback page with a text field for your comments and suggestions, as well as with a (1-5) star rating you can give for our Service. When finished writing your feedback, click the "Send" button. Your message will be sent to our company.

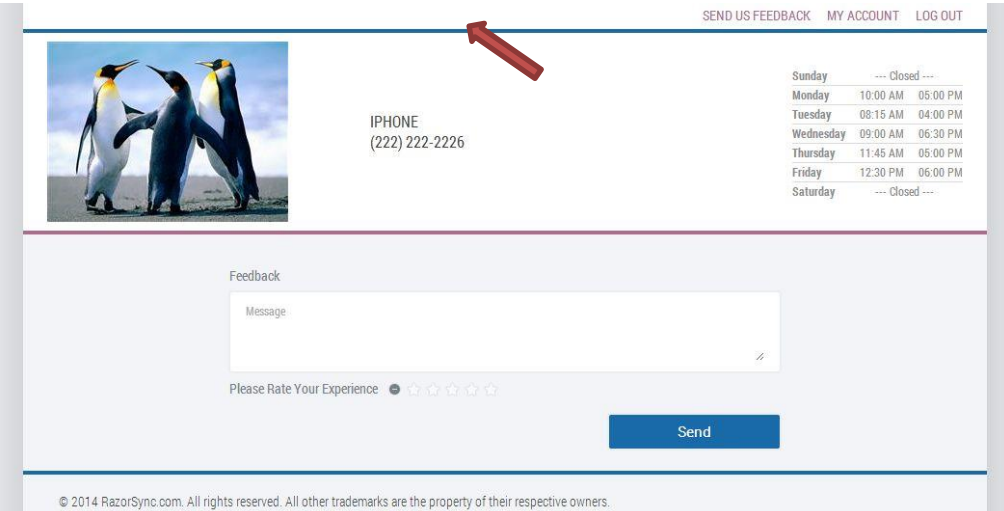

### **My account page**

You can get to the "My Account" page by clicking "My account" link. You will be redirected to the page with your contact details and service addresses. The contact details include first name, last name, phone, mobile number, email and company name. Addresses are those that you have ever used for the service.

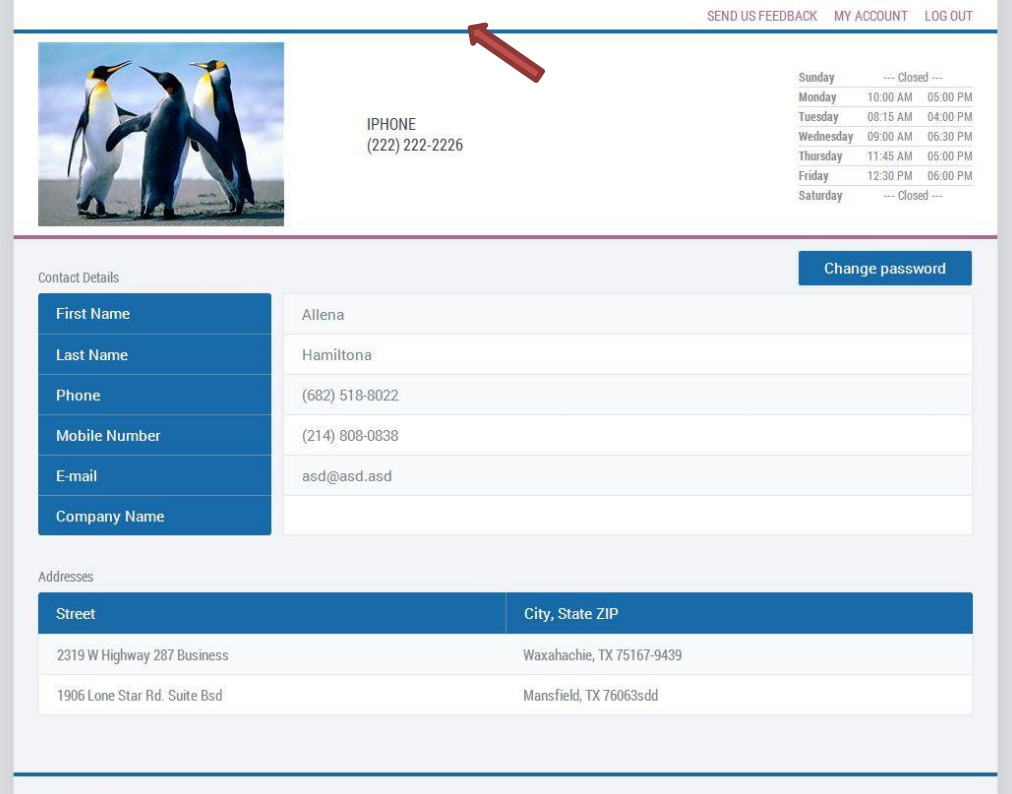

### **Change password**

You can change your password on the "My Account" page.

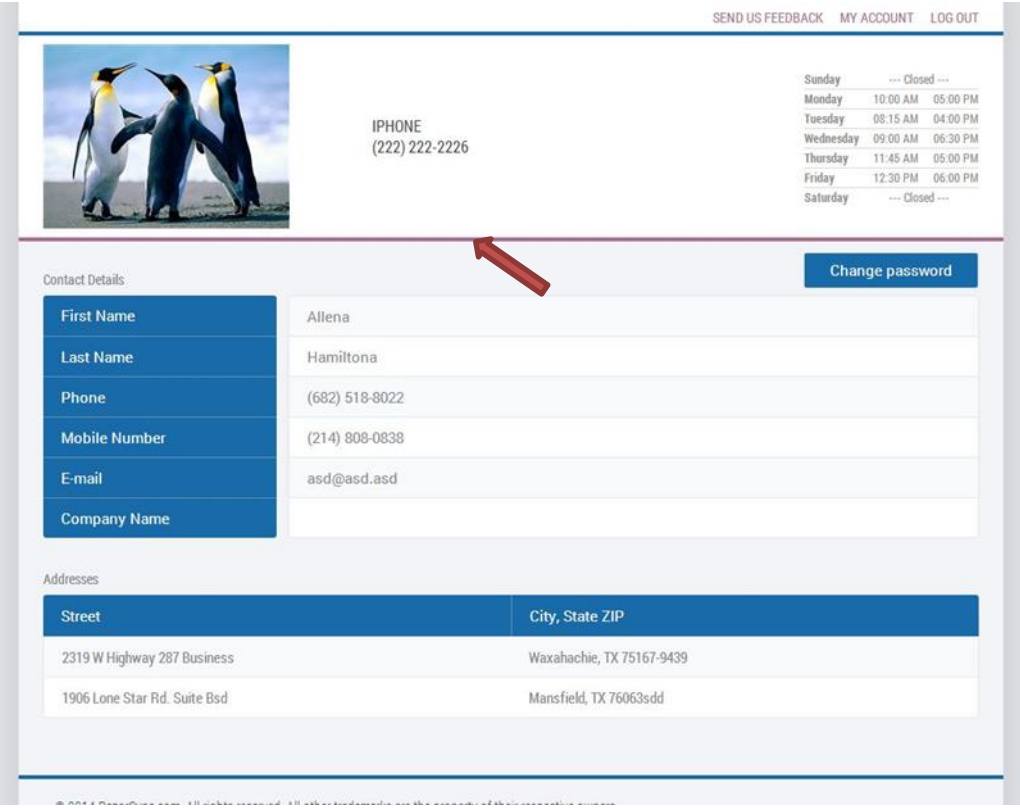

For this, click "Change password" button, you'll be redirected to the page with the 3 text fields: input your old password in to the "Old password" field, your new password into "New password" field and repeat your new password in "Confirm password" field. All the text fields are required. Click "Submit" to confirm changing and "Cancel" if you don't want to change the password for the moment.

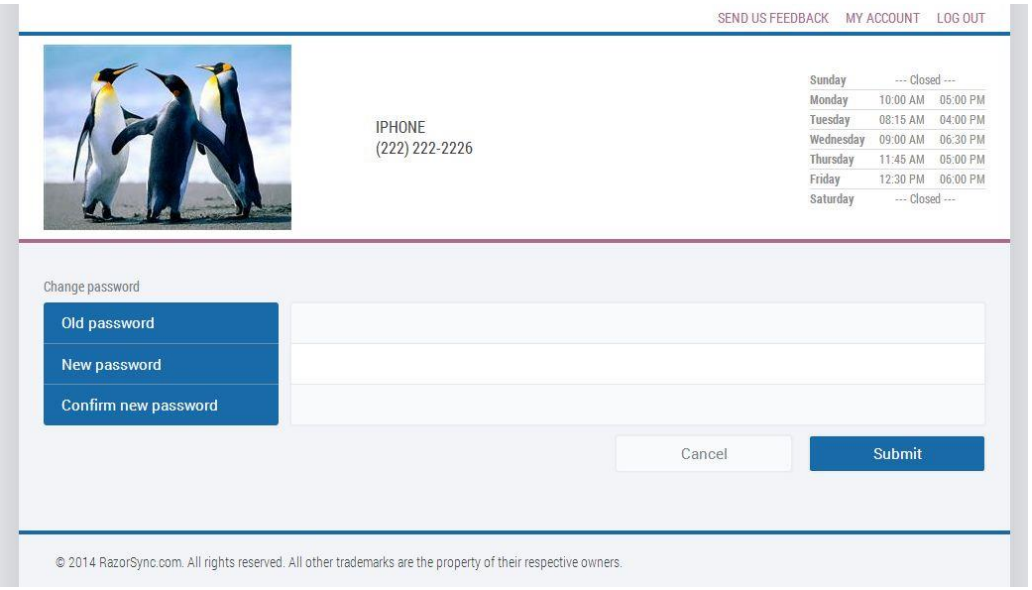

## **Log out**

If you want to finish the work with the Customer portal, please, click "Log out" link in the upper right corner.

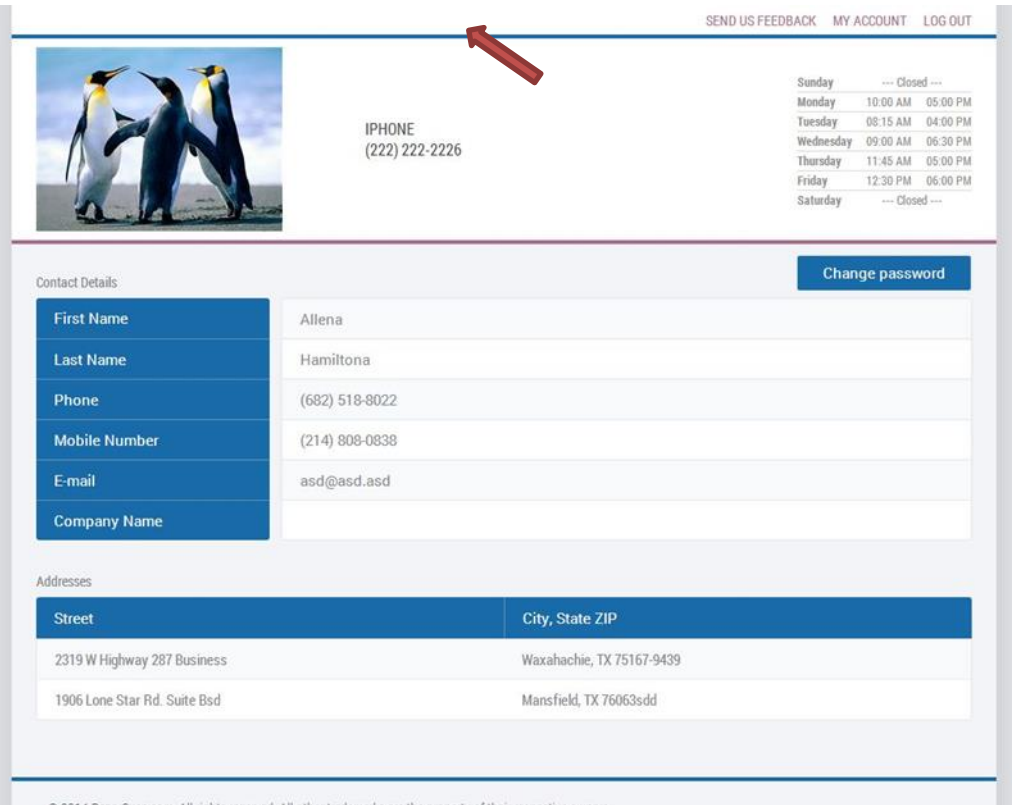

You will get to the login page again.

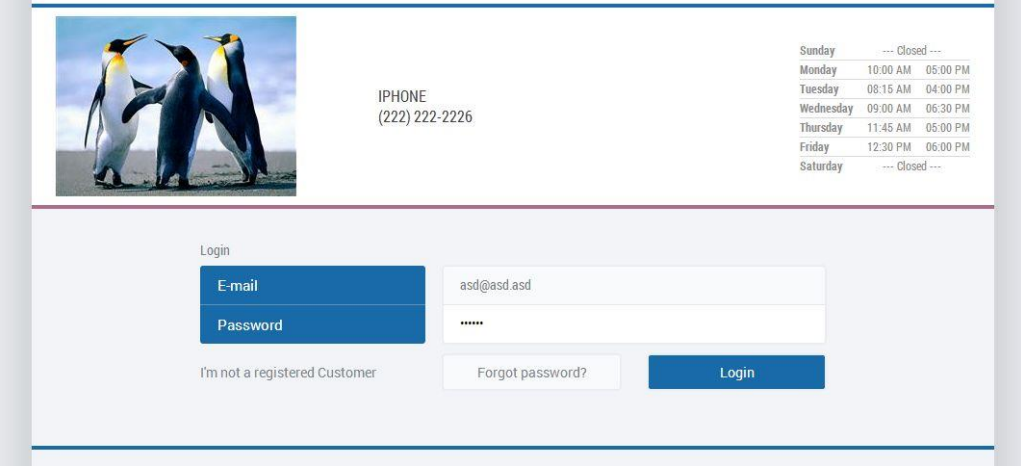

Thank you and we look forward to serving your needs!